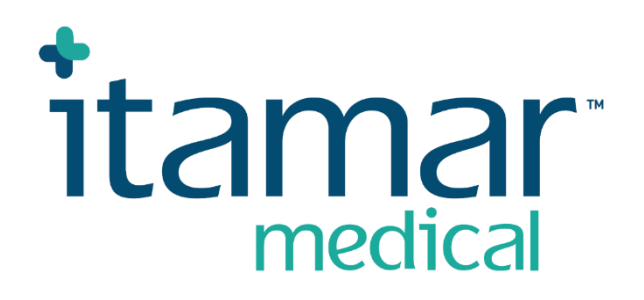

# zzzPAT

# For Watch-PAT™ Brukerhåndbok for programvare

Itamar Medical REF OM2197444

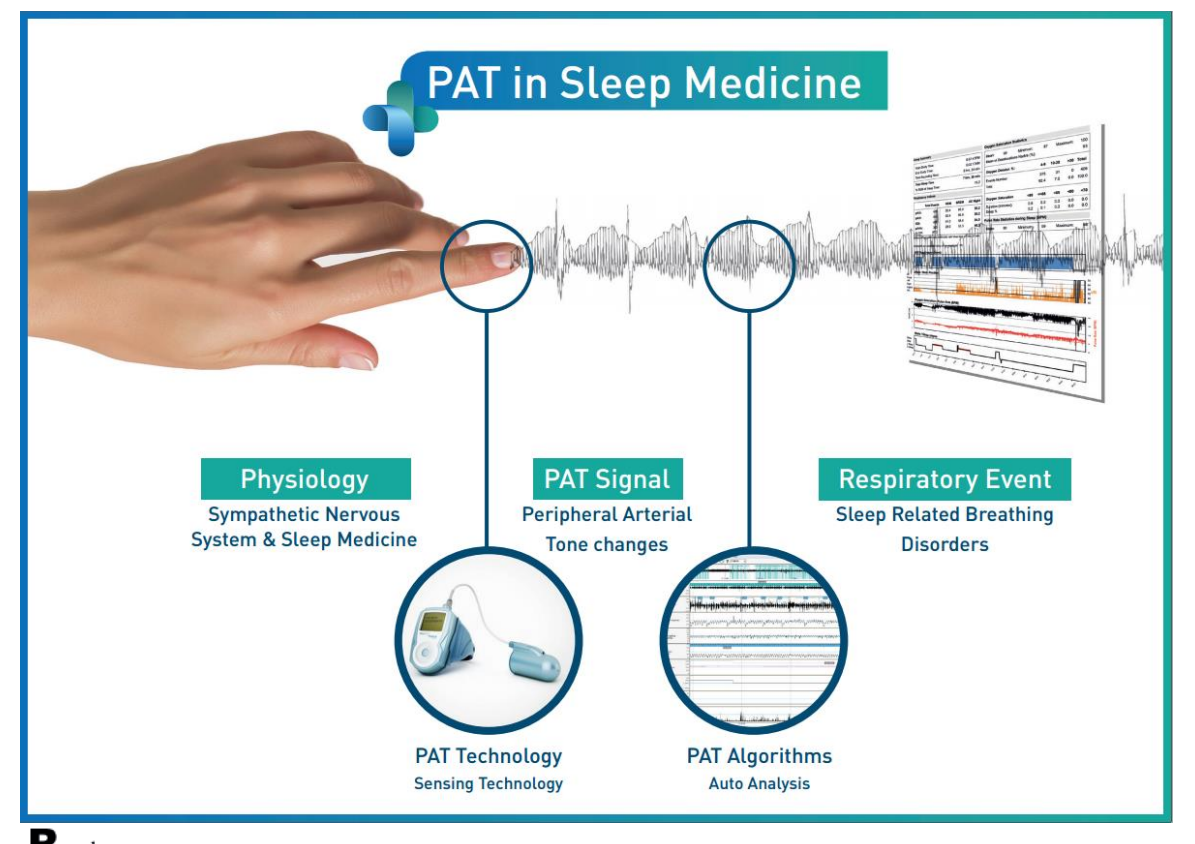

 $\mathbf{R}^{\text{only}}$  Advarsel: I henhold til føderale lover i USA, er salg av denne enheten begrenset til **lisensiert helsepersonell**

Programvareversjon: 5.3.82.x

Copyright © 2022-2024 Itamar Medical Ltd. WatchPAT og PAT er varemerker eller registrerte varemerker som tilhører Itamar Medical Ltd., et datterselskap av ZOLL Medical Corporation, i USA og/eller andre land.

#### **ANSVARSFRASKRIVELSE**

**Itamar Medical** Ltd. skal ikke på noen måte holdes ansvarlig for personskader og/eller skade på eiendom som oppstår som følge av drift eller bruk av dette produktet, med unntak av det som strengt følger anvisningene og sikkerhetstiltakene i dette dokumentet og i alle tillegg heri og som er i samsvar med vilkårene i garantien i lisensavtalen som er tilgjengelig på<https://www.itamar-medical.com/lmages/licensewp.pdf>

Dette produktet og/eller bruksmåten dekkes av ett eller flere av følgende amerikanske patenter: 6319205, 6322515, 6461305, 6488633, 6916289, 6939304, 7374540, samt eventuelle amerikanske patentsøknader og tilsvarende patenter og/eller patentsøknader som er registrert i andre land.

Itamar Medical Ltd. 9 Halamish Street, PO 3579 Caesarea 3088900 Israel Tlf: Internasjonalt + 972-4-617-7000, US 1-888-7ITAMAR Faks + 972 4 627 5598 [www.itamar-medical.com](http://www.itamar-medical.com/) customersupportinc@itamar-medical.com

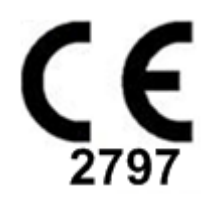

EN ISO 13485:2016 Se vedlegg D for kontaktopplysninger for den autoriserte myndighetsrepresentanten

#### Utgavetabell

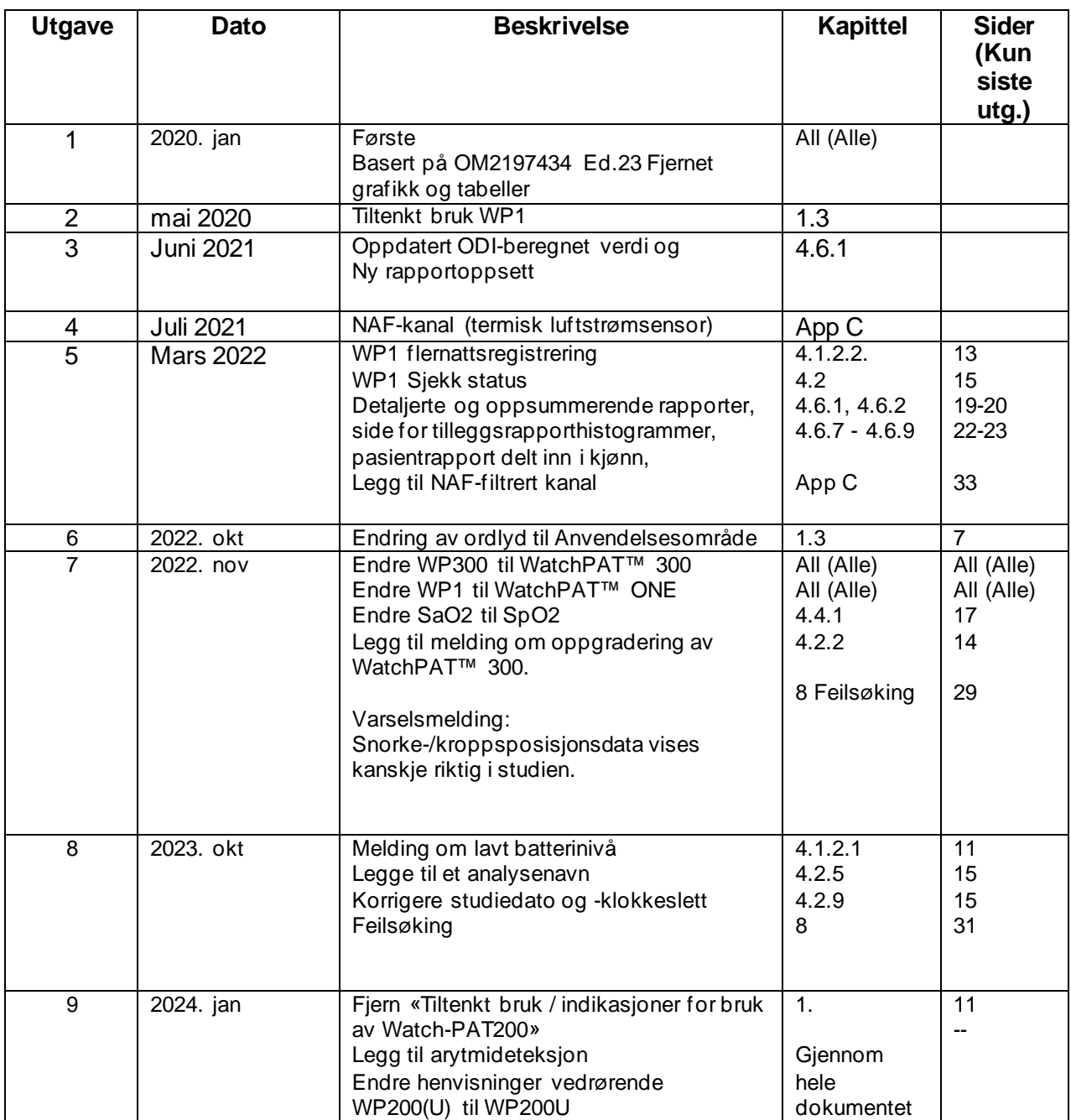

# Innholdsfortegnelse

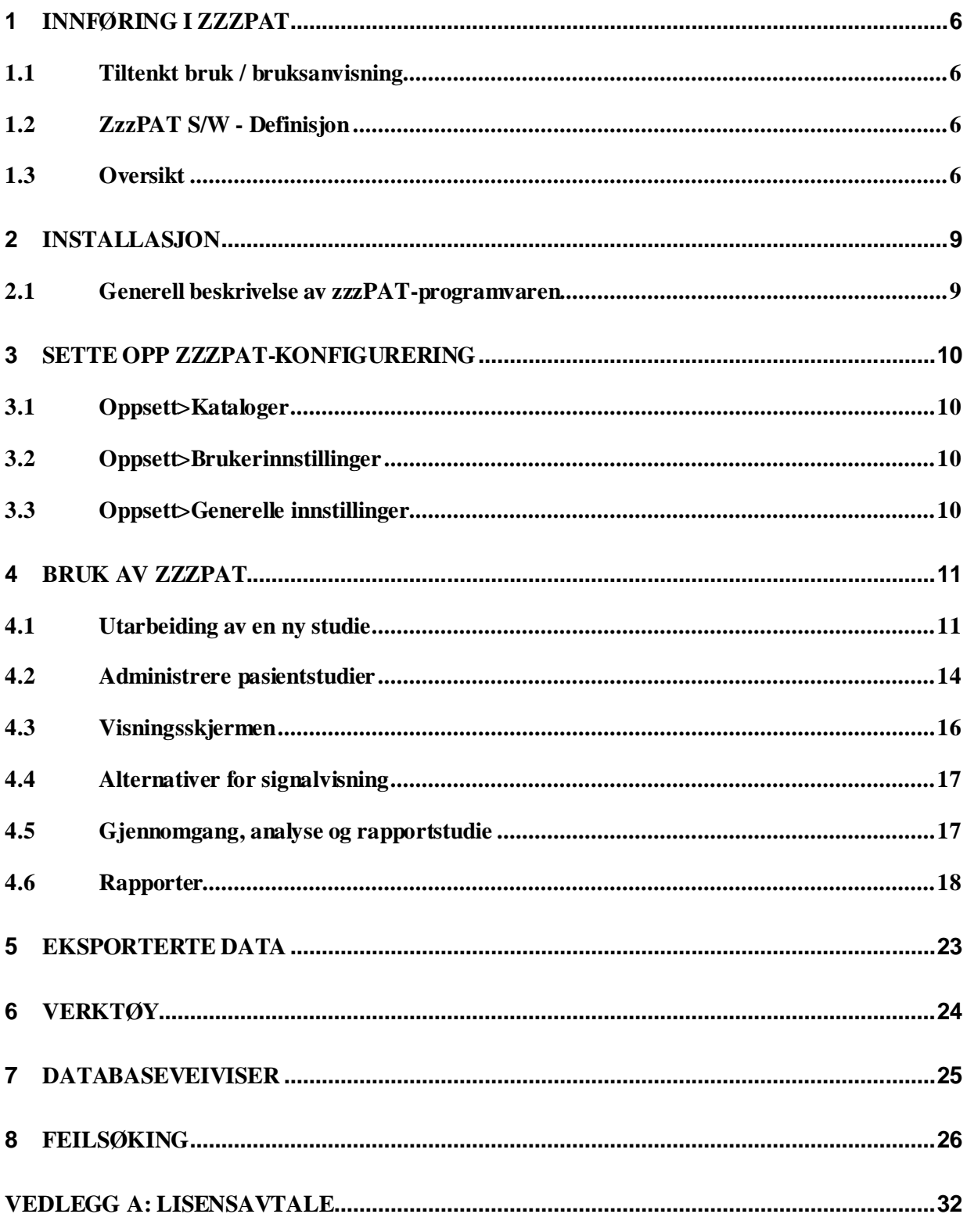

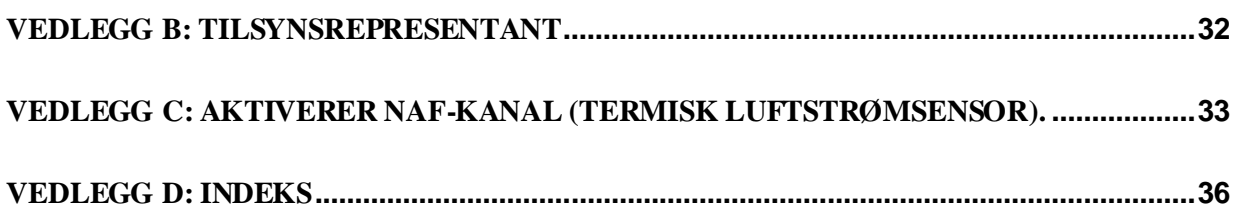

### Liste over tabeller

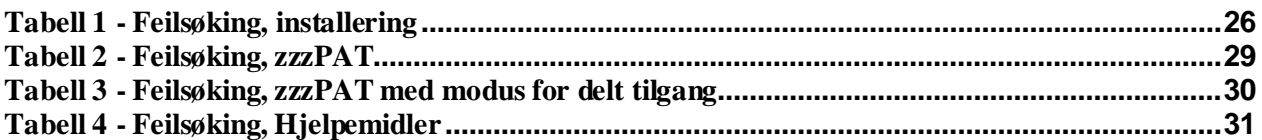

# <span id="page-6-0"></span>**1 Innføring i zzzPAT**

**Merk:** I hele dette dokumentet henviser WatchPAT™ til alle de fire enhetene (WP200U, WatchPAT™ 300 og WatchPAT™ ONE), med mindre annet er angitt

Den **utvidede** og illustrerte veiledningen finnes på nettstedet til Itamar-Medical [\(https://www.itamar-medical.com/support/downloads/\)](https://www.itamar-medical.com/support/downloads/)

#### <span id="page-6-1"></span>**1.1 Tiltenkt bruk / bruksanvisning**

WatchPAT™-enheter er ikke-invasive apparater til hjemmepleie for bruk på pasienter som mistenkes å ha søvnrelaterte pusteforstyrrelser. WatchPAT™-enheter er diagnostiske hielpemidler for påvisning av søvnrelaterte pusteforstyrrelser, søvnstadier (REM-søvn) søvn, lett søvn, dyp søvn og våken), snorkenivå og kroppsposisjon. Enhetene genererer en perifer arteriell tonometri («PAT») respiratorisk forstyrrelsesindeks («PRDI»), apnéhypopnéindeks («PAHI»), sentral apné-hypopnéindeks («PAHIc»), identifikasjon av PATsøvnstadier (PSTAGES) og valgfrie diskrete tilstander for snorkenivå og kroppsposisjon fra en ekstern integrert snorke- og kroppsposisjonssensor. Enhetens PSTAGES og snorkenivå og kroppsposisjon leverer tilleggsinformasjon til enhetens PRDI/PAHI/PAHIc. Enhetens PSTAGES og snorkenivå og kroppsosisjon er ikke ment for bruk som eneste eller primært grunnlag for diagnostisering av søvnrelaterte pusteforstyrrelser, behandlingsforeskrivning eller for å beslutte om ytterligere diagnostisk vurdering er nødvendig.

PAHIc er indisert for bruk på pasienter 17 år og eldre. Alle andre parametere er angitt for pasienter 12 år og eldre.

Merk: Presentasjon av pAHIc er underlagt godkjenning fra landets myndigheter

#### <span id="page-6-2"></span>**1.2 ZzzPAT S/W - Definisjon**

ZzzPAT er en analyseprogramvarepakke som brukes sammen med WP-enhetene for å bidra til å diagnostisere søvnrelaterte pusteforstyrrelser, oppdage REM, lett søvn, dyp søvn og våkne stadier og måle snorkeintensitet og kroppsposisjonstilstander. ZzzPAT S/W viser signalene som registreres av WP-enhetene, identifiserer automatisk pusteforstyrrende hendelser, søvnstadier og snorke- og kroppsposisjonsdata og genererer en omfattende rapport til bruk av lege. Analyseprogramvaren inkluderer også påvisning av hjertearytmi som tilleggsinformasjon til søvnindeksene.

#### <span id="page-6-3"></span>**1.3 Oversikt**

Obstruktivt søvnapné-syndrom (OSAS) regnes som et stort folkehelseproblem. Det antas at syndromet forekommer i 2 % til 5 % av den voksne befolkningen. Syndromet er kjennetegnet av tilbakevendende tilfeller av fullstendig eller delvis obstruksjon av de øvre luftveienene mens pasienten sover, som ofte fører til hypoksemi og/eller oppvåkning forbundet med aktivering av det sympatiske nervesystemet. Diagnostisering og evaluering av søvnapnépasienten er basert på respirasjonsforstyrrelsesindeks (RDI), antall apnéer, hypopnéer og respirasjonsanstrengelsesrelaterte anstrengelser (rera) pr. times søvn og/eller apné-hypopnéindeks (Ahi), sammen med søvnarkitektur. De vanlige konsekvensene av denne søvnforstyrrelsen er tretthet på dagtid, dårlig ytelse på dagtid og økt sårbarhet for ulykker. Kardiovaskulære komplikasjoner, f.eks. systemisk/pulmonal hypertensjon, iskemisk hjertesykdom og arytmier er de alvorligste følgende av OSAS i

den voksne befolkningen.

WatchPAT™-enheten bæres på håndleddet og bruker en pletysmografibasert fingermontert sonde som måler PAT-signalet (perifer arterietone). PAT-signalet måler de pulserende volumendringene i fingertupparteriene som gjenspeiler den relative tilstanden for arteriell vasomotorisk aktivitet og dermed indirekte nivået av sympatisk aktivering. Perifer arteriell vasokonstriksjon, som gjenspeiler sympatisk aktivering, vises som dempninger i PAT-signalamplituden. PAT-signalet registreres kontinuerlig og lagres i enheten sammen med pulsfrekvens (avledet fra PAT-signalet), sammen med data fra oksymetrikanaler som er innebygd i uPAT-sonden, og en aktigraf (innebygd i enheten). Snorke- og kroppsposisjonssignaler genereres fra den integrerte SBP/RESBP-sensoren. RESBP-sensoren (Respiratory Effort snorking og kroppsposisjon) registrerer pasientens brystbevegelsessignal, samt signalene for snorking og kroppsposisjon som følger med SBP-sensoren. Etter søvnundersøkelsen, i en offline-prosedyre, lastes opptakene automatisk ned og analyseres ved hjelp av den proprietære zzzPAT-programvaren.

ZzzPAT-algoritmene bruker de fire WP-kanalene: PAT, pulshastighet, aktigrafi og oksygenmetning for påvisning av søvnrelaterte pusteforstyrrelser og søvnstadier (raske øyebevegelser (REM), lett søvn, dyp søvn og våken tilstand). Bruk av RESBPs pustebevegelseskanal, i tillegg til de andre WP-kanalene, tillater ytterligere identifisering av sentral apné.

zzzPAT bruker WPs snorke- og kroppsposisjonskanaler til å generere diskrete tilstander for snorkenivå og kroppsposisjon. Programvaren oppretter omfattende rapporter om studien, med statistikk og grafisk fremstilling av resultatene. Data for hele natten kan vises og de automatisk oppdagede hendelsene kan gjennomgås manuelt.

Analyseprogramvaren inkluderer også påvisning av hjertearytmi (dvs. atrieflimmer, premature hjerteslag) som tilleggsinformasjon til søvnindeksene.

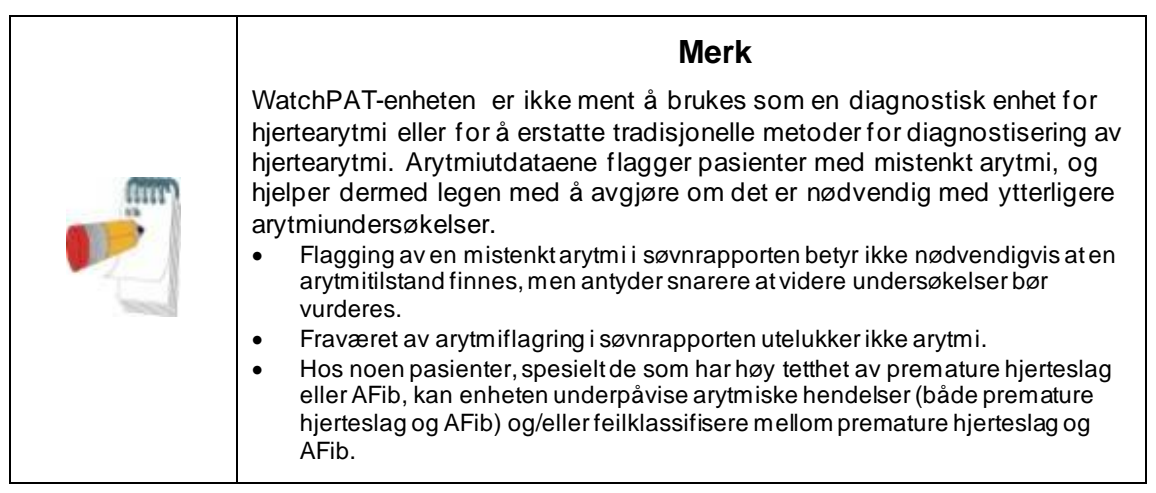

Merk: I hele dette dokumentet henviser snorke- og kroppsposisjonssensoren både til SBP-sensoren og RESBP-sensoren, med mindre annet er angitt. I WP200U/WP300 er bruk av snorke- og kroppsposisjonssensoren valgfritt og avhenger av hva legen foretrekker. Bruk av RESBP-sensor er underlagt godkjenning fra landets myndigheter.

Merk: Arytmifunksjonen er bare tilgjengelig i godkjente områder.

Denne håndboken inneholder de nødvendige opplysningene for rutinemessig bruk av

#### zzzPAT-programvaren.

#### **Begrensninger**

Sporingsdatatene og beregningene fra WP-systemene er ment til hjelp ved diagnostisering av søvnpusteforstyrrelser. De skal uttrykkelig ikke anses som et enkeltstående eller uomtvistelig grunnlag for klinisk diagnose.

- ZzzPAT-programvaren skal bare kjøres på kompatible datamaskiner som oppfyller kravene som er angitt i dette dokumentet.
- Riktig funksjon kan forstyrres ved kjøring av andre programmer, kommersielle eller tilpassede, samtidig med zzzPAT.
- Ved konfigurasjon for delt database bør hvile-/dvalemodus deaktiveres.

# <span id="page-9-0"></span>**2 Installasjon**

#### <span id="page-9-1"></span>**2.1 Generell beskrivelse av zzzPAT-programvaren**

zzzPAT er en varemerkebeskyttet PC-programvare som er spesielt utviklet for administrering og analysering av data registrert av WP-enheten. Programvaren viser og lagrer de registrerte signalene og tilveiebringer et sett med analytiske funksjoner for tolkningsformål.

I WP200U/ WatchPAT™ 300 brukes en USB-kabel til avlesing av dataene som registreres av WP på det innebygde minnekortet. ZzzPAT S/W oppdager automatisk dataene på det interne minnekortet når WP kobles til PC-en med USB-kommunikasjonskabelen.

I WatchPAT™ ONE brukes en internettforbindelse til å lese dataene som er registrert av WatchPAT™ ONE. ZzzPAT S/W åpner automatisk en liste over alle registrerte pasienter hvis studier enda ikke er hentet fra webserveren.

Se Utvidet og illustrert veiledning for detaljert informasjon.

#### **zzzPAT kan brukes i to moduser:**

**Frittstående** - for bruk på en enkelt PC med en lokal database.

**Delt tilgang** - for bruk i nettverksmiljøer der flere zzzPAT-stasjoner har tilgang til en enkelt, delt database.

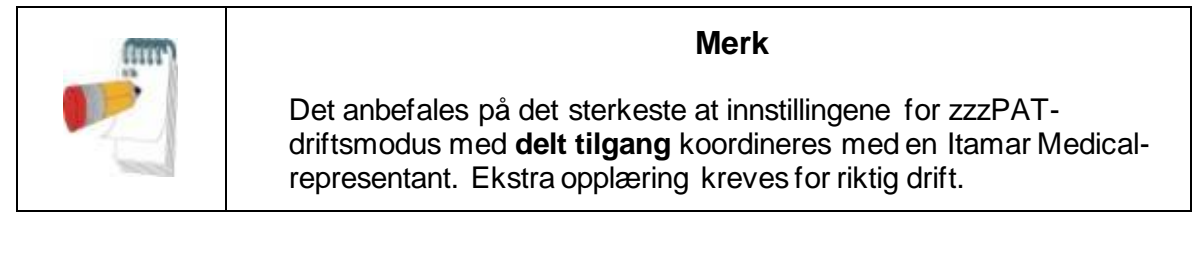

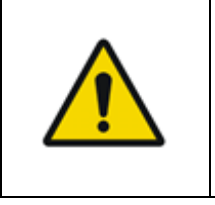

#### **Advarsel**

WatchPAT200U-enheten betjenes fra PC. Bruk av antivirusprogramvare anbefales for å beskytte systemet og filene dine, i tillegg til bruk av tilstrekkelig brukeradgangskontroll.

zzzPAT-enhetens driftsmåte bestemmes under installering, som ytterligere beskrevet i installasjonsavsnittet i den utvidede og illustrerte veiledningen

# <span id="page-10-0"></span>**3 Sette opp zzzPAT-konfigurering**

#### <span id="page-10-1"></span>**3.1 Oppsett>Kataloger**

Viser zzzPAT-arbeidskatalogen, navnet på den tilkoblede databasen, filkatalogen (signalfildata) og USB-stasjonen.

Velg «DB-innloggede brukere» for å vise hvem som er koblet til den delte databasen. Listen inneholder navnet på alle datamaskiner som deler den samme databasen og som har zzzPAT-programmet kjørende.

#### **3.2 Oppsett>Brukerinnstillinger**

<span id="page-10-2"></span>Brukeren kan endre følgende oppsettparametre ved å åpne dialogboksen «Brukerinnstillinger» fra **Oppsett>Brukerinnstillinger**. Oppsettparametrene for «Brukerinnstillinger» er lagret i zzzPAT-databasen for hver bruker (enten i den lokale databasen i en frittstående installasjon eller en delt tilgangsdatabase i en Shared Accessinstallasion).

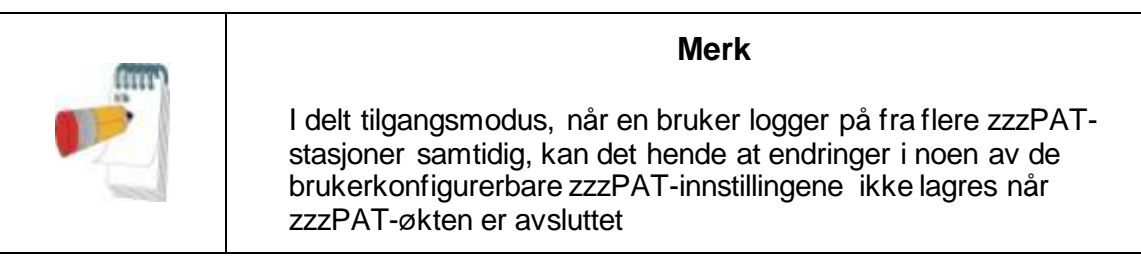

Når alle innstillinger er fullført, klikker du på **OK** for å lukke dialogboksen Innstillinger.

Se Utvidet og illustrert veiledning for detaljert beskrivelse

#### <span id="page-10-3"></span>**3.3 Oppsett>Generelle innstillinger**

Bare en bruker som har «Brukeradministrasjon»-tillatelsen kan endre følgende oppsettparametre ved å åpne dialogboksen «Generelle innstillinger» fra **Oppsett>Generelle innstillinger**. «Generelle innstillinger» er lagret i zzzPAT-databasen (enten i den lokale databasen i en frittstående installasjon eller en delt tilgangsdatabase i en Shared Access-installasjon).

Disse innstillingene er globale. Endrede innstillinger gjøres tilgjengelige for alle brukere.

Når alle innstillinger er fullført, klikker du på **OK** for å lukke dialogboksen Generelle innstillinger.

# <span id="page-11-0"></span>**4 Bruk av zzzPAT**

#### <span id="page-11-1"></span>**4.1 Utarbeiding av en ny studie**

Utarbeiding av pasientfilen er et obligatorisk trinn i utarbeiding av WP-enhetene i en søvnstudie.

#### **4.1.1 Starte zzzPAT**

- Start «Veiviser for zzzPAT-database» ved å klikke på zzzPAT-ikonet **bå** på skrivebordet.
- $\bullet$  Hvis zzzPAT-ikonet  $\Box$  startes, åpnes påloggingsdialogen:
- Angi brukernavn og passord. Når en modus for delt tilgang er installert, lar påloggingsskjermen brukeren velge hvilken database zzzPAT skal koble seg til.
- Dialogboksen for pålogging har to alternative påloggingstyper:
	- o Aktiv katalog (nåværende domeneserver).
	- o Brukere fra zzzPAT-databasen
- Velg eventuelt ønsket database for tilkobling.
- Angi påloggingsnavn og passord, og klikk på **OK** for å fortsette.

#### **4.1.2 Utarbeiding av en ny studie**

Vinduet Ny studie åpnes med felt i henhold til standard enhetstype (WP200U/ WatchPAT™ 300/ WatchPAT™ ONE) i henhold til konfigurasjonen.

#### **4.1.2.1 Klargjøring av en ny studie (WP200U/ WatchPAT™ 300)**

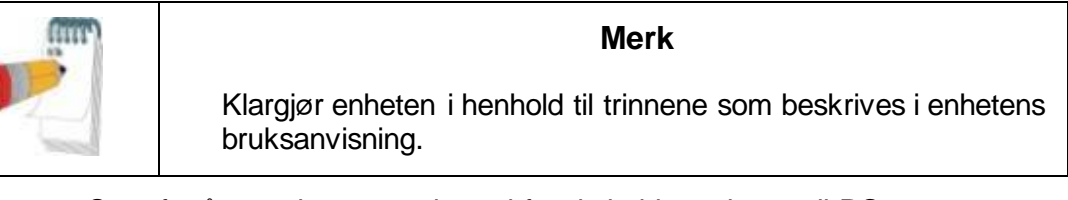

- Sørg for å sette inn et nytt batteri før du kobler enheten til PC-en
- Kontroller at enheten er koblet til PC-en med zzzPAT-programvaren gjennom USB-kabelen.
- **Klikk på Fil>Nye studiedetaljer** i zzzPAT eller klikk på «Ny studie»-ikonet **ise** i verktøylinjen.
- Dialogboksen «Ny studie» vises.
- Fyll ut obligatorisk pasient-ID i feltene **Pasient**.
- Angi eventuell tilleggsinformasjon, de øvrige feltene er valgfrie.
- Velg «Pacemaker» hvis pasienten har en implanterbar pacemaker. ZzzPAT oppdager automatisk segmenter der PAT-puls ser ut til å være stimulert, dvs.

svært lave pulsfrekvenservariasjoner (tilnærmet stabil) og utelate disse segmentene fra analysen.

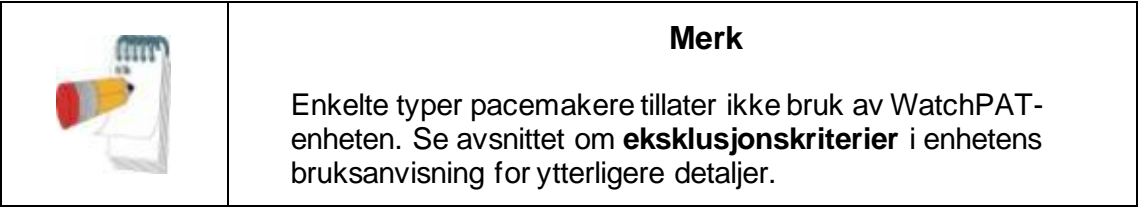

- Velg «Studer med inngrepssikker testing» hvis du vil bruke pasientidentifikasjonsarmbåndet. Ved å aktivere dette alternativet kan du bruke armbåndet for å bekrefte at den identifiserte pasienten faktisk er personen som sover med enheten (se Inngrepssikker testing i bruksanvisningen for WP).
- Velg alternativet «Flere netter» for å kjøre opptil 3 netter med den samme WPenheten
- WatchPAT™ 300: Alternativet «Kjør enhetstest» vises bare så lenge en enhet er tilkoblet. Når dette alternativet er valgt, vil den tilkoblede enheten testes og resultatene vises i et eget vindu. Denne testen utfører den samme «Test enhet»-operasjonen fra en frittstående enhet (se Operatørstester i bruksanvisningen for WP).
- WatchPAT™ 300: Alternativet «Kjør enhetstest ved lagring ...» vises bare så lenge en enhet er tilkoblet. Når dette alternativet er valgt, vil den tilkoblede enheten testes automatisk når brukeren velger «Lagre til WatchPAT», og resultatene vises i et eget vindu. Denne testen utfører den samme «Test enhet»-operasjonen fra en frittstående enhet.
- For å registrere en studie for WatchPAT™ ONE-enheten bruker du knappen "Bytt til WP-ONE-enhet"
- Klikk på **Lagre til WatchPAT**-knappen.

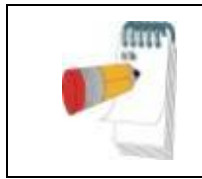

#### **Merk**

Enhetene som brukes for vekt og høyde i dialogboksen «Ny studie» er definert av PC-ens regionsinnstillinger.

#### **Merk**

WatchPAT™ 300: Hvis WatchPAT-enhetens batterinivå er lavt, vises en popup-melding når du har klikket på **Lagre til WatchPAT** -knappen, for å indikere at batteriet må skiftes ut.

Hvis WP inneholder data (enten en nattstudie som ikke har blitt lastet opp til zzzPATdatabasen eller nye pasientdata som er klargjort men ikke brukt i en studie), åpnes dialogboksen Data ikke innlastet

 Når pasientopplysningene er lagret til WP, vises meldingen om at lagringen er utført

Klikk på **Ja -** hvis du ønsker å utarbeide enda en studie. Klikk på **Nei -** hvis du ønsker å avslutte dialogboksen «Ny studie».

• Koble USB-kabelen fra enheten.

#### **4.1.2.2 Klargjøring av en ny studie WatchPAT™ ONE**

- Kontroller at internettforbindelsen er aktiv
- **•** Klikk på Fil>Nye studiedetaljer i zzzPAT eller klikk på «Ny studie»-ikonet **D**i verktøylinjen.
- Dialogboksen «Ny studie» vises.
- Fyll ut de obligatoriske feltene: Pasient-ID, enhets-SN og PIN-kode.
- Sørg for at e-postadressen som vises på skjermen er den riktige adressen for mottak av e-postvarsler (e-postadressen defineres under oppsett).
- Angi eventuell tilleggsinformasion, de øvrige feltene er valgfrie.
- Velg alternativet «Flere netter» for å kjøre opptil 3 netter med den samme WatchPAT™ ONE-M-enheten ved å bytte sonde hver natt. Dette alternativet vises bare hvis funksjonen er aktivert i **Error! Reference source not found.**. Når «Flere netter» er merket av, vises valget mellom «2 netter» og «3 netter», der standardvalget vil være i henhold til det som er definert i Generelle alternativer. Ytterligere obligatoriske tekstbokser vises opp for å definere de ekstra sondenes SN-nummer
- Klikk på «Registrer WP-ONE»-knappen for å registrere enheten og sondene. Registrering vil mislykkes hvis noen av følgende skjer:
	- o Hvis et av SN-numrene er ugyldig eller mangler.
	- o Hvis et av SN-numrene allerede er registrert.
- Start en studie for WatchPAT™ 300- eller WP200U-enheten ved hjelp av knappen "Switch to WP200/ WatchPAT™ 300 Device".

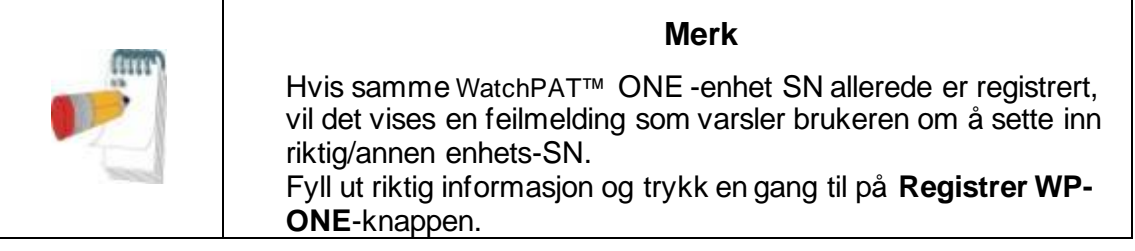

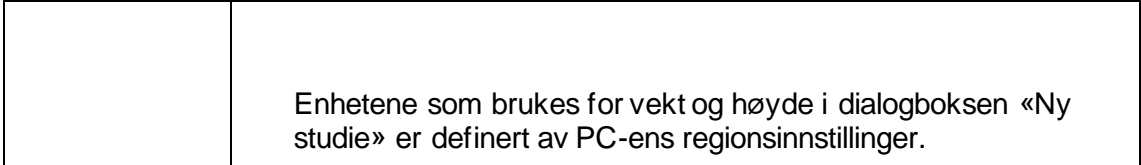

 Når pasientopplysningene er registrert på webserveren, vises meldingen om at lagringen er utført:

Klikk på **Ja -** hvis du ønsker å utarbeide enda en studie.

Klikk på **Nei -** hvis du ønsker å avslutte dialogboksen «Ny studie».

#### **4.1.3 Nye funksjoner på studieskjermen**

I tillegg til hovedskjermfeltene som er nødvendige for å klargjøre en ny studie, finnes

det andre felt som muliggjør grundig dokumentasjon av pasientens tidligere og nåværende medisinske tilstand. I tillegg lar zzzPAT deg laste inn pasientopplysninger fra tidligere studier. Andre funksjoner på denne skjermen gjør det mulig å organisere studiene i grupper ved å bruke kategoriene du velger.

Se Utvidet og illustrert veiledning for detaljert beskrivelse

#### <span id="page-14-0"></span>**4.2 Administrere pasientstudier**

WP200U/ WatchPAT™ 300: Når en WP-søvnstudie er fullført, kobler du WatchPAT til USB, åpner zzzPAT-applikasjonen og trykker på Fil>Last inn studie og Analyser fra hovedmenyen. De registrerte digitale dataene sammen med pasientinformasjon lastes inn i zzzPAT-databasen. De registrerte dataene analyseres automatisk. Brukeren kan deretter gjennomgå, redigere, legge til diagnose og anbefalinger og opprette en søvnrapport. Tidligere innlastede studier kan åpnes og gjennomgås.

WatchPAT™ ONE: Når en WatchPAT™-søvnstudie er fullført, åpner du zzzPATapplikasjonen og trykker på Fil>Last inn studie og Analyser fra hovedmenyen. Et vindu åpnes med alle registrerte pasienter hvis studier enda ikke er hentet fra webserveren. Velg studien du vil laste ned, så vil de registrerte dataene bli lastet inn i zzzPAT-databasen for den valgte pasienten. De registrerte dataene analyseres automatisk. Når en studie er godkjent, kan brukeren gjennomgå, redigere, legge til diagnose og anbefalinger og opprette en søvnrapport. Tidligere innlastede studier kan åpnes og gjennomgås.

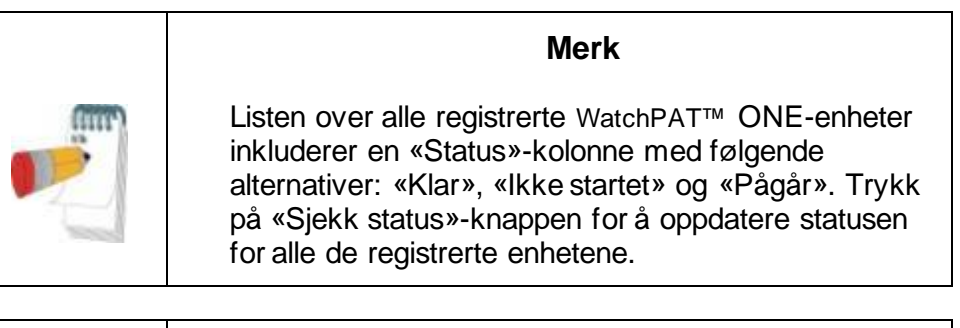

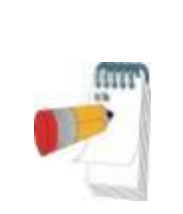

#### **Merk**

Det kan søkes etter pasienter ved hjelp av pasient-ID og etter enheter som bruker enhets-SN.

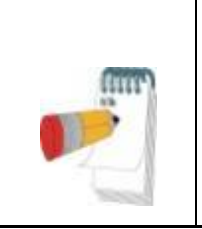

#### **Merk**

Bytt mellom WatchPAT™ ONEs registrerte pasientliste for å laste ned studie fra WP200U/ WatchPAT™ enheten med knappen «Bytt til WP200/300».

#### **4.2.1 Fil> Nye studiedetaljer**

Klargjør pasientfilen på WP for en søvnstudie (avsnitt [4.1\)](#page-11-1).

#### **4.2.2 Fil> Last inn studie og analyse**

Denne kommandoen laster inn søvnstudiedataene fra enheten og lagrer dem i zzzPATdatabasen.

Mens dataene lastes inn, vises meldingen «Laster inn studie» på skjermen for å indikere at dataene overføres fra WatchPAT til harddisken og pasientfilen lagres i databasen. På dette stadiet utføres automatisk analyse og resultatene blir lagret i databasen. Når den automatiske analysen er fullført, vises resultatene på skjermen. Brukeren har mulighet til å vise rapportboksen «Søvnrapport» eller «Søvnindekser» automatisk etter at en undersøkelse er lastet inn

WP200U/WP300: Når en flernattstudie er lastet inn, lastes alle nattstudiene automatisk inn og studien som ble lastet inn sist, vises. Bruk dialogboksen Åpen studie for å åpne og gå gjennom alle nattstudiene.

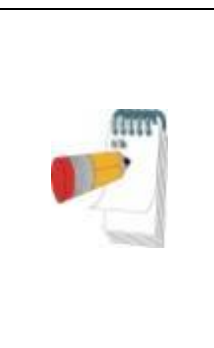

**Merk**

Når du laster inn en studie ved hjelp av WatchPAT™-enheten, kontrolleres fastvareversjonen. Hvis enheten ikke har den nyeste maskinvareversjonen installert, vises følgende varsel: "Det finnes en nyere, forbedret fastvareversjon for enheten. Det anbefales på det sterkeste at du bruker den nyeste fastvareversjonen.» Bruk 'Hjelp'->'Gå til nettsiden for oppgradering av Watch-PAT-enhet' for å laste ned programvre for oppdatering.

#### **4.2.3 Fil>Åpne studiefil**

Åpner studier som er lagret i zzzPAT-databasen fra tidligere nedlastede studier. Dobbeltklikk på en pasient, så vises en liste over den pasientens studier med dato og klokkeslett for hver studie.

Dobbeltklikk på **WH** studieikonet for å laste inn og vise registrerte opplysninger på skjermen.

Hvis flere analyser vises for en studie, vises en dialogboks der du blir bedt om å velge hvilken analyse som skal åpnes.

#### **Velg studier-knappen**

Gjør det mulig for brukeren å definere, velge og organisere de viste studiene i dialogboksen «Velg pasientstudie».

Se Utvidet og illustrert veiledning for detaljert beskrivelse

#### **4.2.4 Fil>Lagre studieresultater**

Lagrer de aktuelle pasientstudieresultatene (hendelser) som vises uten å lukke zzzPAT og merker studien som gjennomgått. Denne funksjonen er viktig når respiratoriske hendelser redigeres (legges til eller slettes) og de nye hendelsene må lagres for fremtidige zzzPAT-økter.

#### **4.2.5 Fil>Lagre som ny analyse**

Lagrer den nåværende analysen med gjeldende hendelser og signaler som en ny analyse. Gjør det mulig å tilordne et navn for analysen. Se Utvidet og illustrert veiledning for detaljert beskrivelse

#### **4.2.6 Fil>Lukk studie**

Lukker den aktuelle pasientstudien som vises uten å lukke zzzPAT.

#### **4.2.7 Fil>Avslutt**

Lukker både pasientstudien som vises og zzzPAT.

#### **4.2.8 Rediger> Studiedetaljer**

Åpner dialogboksen «Vis studiedetaljer» med informasjon om den aktuelle pasienten. Denne informasjonen kan redigeres ved å trykke på **Rediger**-knappen. Autoriserte brukere kan endre pasient-ID bare én gang.

#### <span id="page-16-1"></span>**4.2.9 Rediger>Korriger studiedato**

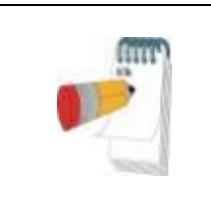

Alternativet "Korriger studiedato" er bare aktivert for WatchPAT™ 300, og da bare hvis datoen som standard er 1/1/2000.

**Merk** 

WatchPAT™ 300: Når enheten er startet for en ny studie, hvis enheten står uten batteri i noen timer eller mer, tilbakestilles den innebygde klokken og studiedatoen stilles som standard til 01/01/2000 kl. 00:00. Alternativet «Korriger studiedato» åpner følgende dialogboks, slik at brukeren kan angi riktig studiedato og -klokkeslett:

Se Utvidet og illustrert veiledning for detaljert beskrivelse

#### **4.2.10 Rediger>Angre**

Ved å velge «Angre» eller klikke på verktøylinjen i zzzPAT kan brukeren angre den siste handlingen.

#### **4.2.11 Rediger>Rediger søvnstadier med musen**

Velger du dette alternativet eller klikker på **på verktøyslinjen i zzzPAT veksles** alternativet som lar deg redigere søvnstadiene og CRS-tidene manuelt med musen. Hvis alternativet er valgt og med musepekeren over en søvnstadiehendelse (f.eks. lett søvn), vil musepekeren gjøres om til en hånd, og den valgte hendelsen kan dras eller endres størrelse på.

#### **4.2.12 Rediger>Kopier …**

Når en signalseksjon er uthevet, aktiveres kopifunksjonen slik at brukeren kan kopiere ønskede data enten til utklippstavlen som et bilde eller til en fil i binærformat.

#### <span id="page-16-0"></span>**4.3 Visningsskjermen**

Hovedskjermen viser WPs registrering av bølgeformer med hendelsene som ble påvist ved automatisk analyse. Sporingene vises synkronisert til en jevn tidsbase.

Se Utvidet og illustrert veiledning for detaljert beskrivelse

#### **4.3.1 Hele-natten-vindu og visningskanaler**

Du kan vise den kanalen du elger i visningen «Hele-natten-vindu» selv om du endrer

tidsgrunnlaget for visning av alle kanalene i studien.

- For å vise til Hele-natten-vinduet navigerer du gjennom **Vis>Hele-natten**vindu og merker av alternativet «Hele natten». Eventuelt **Vis>Kanaler**.
- Merk av boksen til høyre for «Synlig» i **Hele natten**-delen.
- Velg kanalen du vil vise i «Hele natten»-vinduet.

Se Utvidet og illustrert veiledning for detaljert beskrivelse

#### **4.3.2 Den aktive kanalen**

Ved å klikke på en kanal eller en kanaltittel aktiveres kanalen (fargen på det aktiverte signalet og titlene endres).

Et høyreklikk på en kanaltittel aktiverer kanalen og åpner en hurtigmeny

#### **4.3.3 Statuslinje**

Statuslinjen nederst på skjermen inneholder følgende informasjon:

- Databaseforbindelse (delt eller lokal)
- Sanntidsklokke
- Starttid for uthevet segment
- Sluttid for uthevet segment
- Varighet
- Tidsmodus (REL/ABS)

#### <span id="page-17-0"></span>**4.4 Alternativer for signalvisning**

#### **4.4.1 Vis> Definer kanaler i montasje**

Montasjeskjermen består av en liste over alle signalkanaler som er tilgjengelige for visning:

- PAT- PAT-signal.
- Pulsfrekvens Avledet fra PAT-signalet.
- PAT-amplitude PAT-signalkonvolutt.
- SpO<sub>2</sub> Metningsnivå av arterielt blodoksygen.
- Aktigraf Aktigrafsignal.
- WP-stadier REM, lett søvn, dyp søvn og våken tilstand.
- Kroppsposisjon (valgfritt)
- Snorking (valgfritt)
- Pustebevegelser (valgfritt)

Se Utvidet og illustrert veiledning for detaljert beskrivelse

#### <span id="page-17-1"></span>**4.5 Gjennomgang, analyse og rapportstudie**

#### **4.5.1 Dataanalyse**

zzzPAT-programvaren utfører en automatisk analyse av WPs registrerte signaler. Analysen gir en evaluering av respiratoriske hendelser i søvne, oksygenmetning, pulshastighet og statistikk over søvnstadier. Den viser også statistikk over snorking og kroppsposisjon når SBP/RESBP-sensoren brukes.

#### **4.5.1.1 Generere en analyse**

Registrerte studiedata analyseres automatisk når de er lastet inn fra enheten. Du kan også utføre automatisk dataanlyse ved å klikke på **Analyser>Last inn studien på nytt og analyser**.

Denne funksjonen laster inn de lagrede studiedataene på nytt og utfører den automatiske analysen. Hvis brukeren har endret filen (lagt til / slettet / endret hendelser), vil disse endringene bli slettet og ikke påvirke analysen.

Når den brukes på en fil som tidligere er analysert og lagret med en eldre versjon av zzzPAT, vil denne funksjonen opprette en ny analyse ved hjelp av den nåværende versjonen av zzzPAT-programvaren.

**REM-analyse** er en del av den automatisk analysen som nevnes ovenfor.

Under visse forhold kan REM-analysen ikke med sikkerhet fastslå REM-perioder utfra de registrerte signalene.

Når det skjer, vil displayet bare inneholde søvn- og våkenfaser, og i rapporten skal statistikkdelen for REM og søvnstadier deaktiveres med teksten "Ufullstendig REMdeteksjon".

#### **4.5.2 Hendelse: Administrering**

Hendelser merket med automatisk analyse vises i fargede bokser. Plasserer du markøren over en hendelse, åpnes et verktøytips med følgende informasjon:

- Hendelsesnavn
- Hendelse opprettet av ... (f.eks. automatisk analyse eller bruker)
- **Starttid**
- Varighet

Se Utvidet og illustrert veiledning for detaljert beskrivelse

#### <span id="page-18-0"></span>**4.6 Rapporter**

Alle rapporter kan gjennomgås på skjermen og skrives ut. Verktøyslinjen i rapportvisningsmodus inneholder følgende elementer:

- For å skrive ut en rapport, klikk på Utskrift-knappen.
- For å eksportere en rapport til et annet format, f.eks. pdf, rtf, html osv., klikker du på Eksport-knappen.
- Brukeren kan vise hvor mange sider en rapport inneholder og velge hvilken side som skal vises ved å bruke **independent for alle som skal vises** ved å bruke

Se Utvidet og illustrert veiledning for detaljert beskrivelse

#### **4.6.1 Rapport>Klinisk diagnose**

Dette alternativet lar deg legge til en diagnose og anbefalinger på skjermen for søvnrapport. Informasjonen som er fylt ut i denne skjermen, vises på den første siden av søvnrapporten.

- Signer rapporten ved å tastet inn navnet ditt eller velge det fra navnemenyen.
- Merk av alternativet**'Ingen AHI-sentralstatistikk'** for å utelukke statistikk om sentralapné i rapporten.
- Merk av alternativet **'Angi som rapportert'** for å vise at den aktuelle studieanalysen er endelig og at søvnrapporten er en endelig rapport for denne analysen.
- Merk av alternativet **'Send til LIS'** hvis HL7-tjenesten er installert og aktivert for å sende den spesifikke stutdien til HL7. Merk at avkrysningsboksen må

merkes for hver studie som må sendes til HL7.

#### **4.6.2 Rapport> Søvnrapport**

Søvnrapporten genererer en én, to, fire eller fem siders rapport som viser et sammendrag av pasientens søvnstudie i henhold til innstillingene

Rapportens første side inneholder pasientinformasjon, søvnstudieinformasjon, henvisende lege, medisinsk historikk, diagnose og anbefalinger.

Den andre siden viser studieresultatene, inkludert sammendrag av søvn, PATrespiratorisk forstyrrelsesindeks (pRDI), PAT apné-hypopnéindeks (pAHI), PAT sentralapné-hypopnéindeks (pAHIc)\*, antall hendelser, prosentandel av total søvntid med Cheyne-Stokes-respirasjon (%CSR)\*, statistikk over oksygenmetning, inkludert oksygendesatureringsindeks (ODI), gjennomsnittlig, maksimum og minimum oksygenmetningsnivå, oksygenmetningsanalyse, pulsfrekvensstatistikk, REMsøvnanalyse og AHI alvorlighetsgraf.

Den tredje siden viser grafiske visninger av respiratoriske hendelser, snorke- og kroppsposisjonskart (hvis en snorke/kroppsposisjonsensor ble brukt), oksygenmetning, pulshastighet, PAT -amplitude**,** våken / lett søvn / dyp søvn og REM -stadier.

Den fjerde siden viser sektordiagrammer med søvn-/våkentilstander og søvnstadier, søvnforsinkelse, REM-forsinkelse, antall vekkinger og søvneffektivitet og snorking og statistikk over kroppsposisjon (hvis en snorke/kroppsposisjons-sensor ble brukt).

Den femte siden av søvnrapporten (valgfri) er en valgfri side som ikke skrives ut som standard. For å skrive den ut må du først velge alternativet «Oksimetri- og pulsfrekvenshistogramside i søvnrapport» under Generelle innstillinger. Følgende oksymetri- og pulsfrekvenshistogrammer vises på denne siden

- Oksygenmetningsfordeling: Antall sekunder for hver oksygenmetningsverdi
- Antall desaturasjonshendelser for hvert topppunkt med oksygenmetningsmetning
- Antall desaturasjonshendelser for hver desaturasjonsdybde
- Antall desaturasjonshendelser for hvert minimumspunkt ved desaturasjonshendelse (nadir)
- Pulsfrekvensfordeling: Antall sekunder for hver pulsverdi

Hvis ingen gyldig hviletid foreligger, er histogrammene tomme.

*\*pAHIc og %CSR-data gis hvis en RESBP-sensor ble brukt. Presentasjon av pAHIc og %CSR er underlagt godkjenning fra landets myndigheter.*

Definisjoner:

**Sovetid:** Total tid i antall timer da pasienten har sovet.

**PAT pusteforstyrrelsesindeks (pRDI):** beregnet antall respiratoriske hendelser delt på mengde gyldig søvntid. Vises som respiratoriske hendelser/time. Indeksen beregnes under gyldig «Hele natten», REM og Ikke-REM søvntid.

**PAT apné-hypnopnéindeks (pAHI):** beregnet antall apné- og hypopnéhendelser delt på mengde gyldig søvntid. Vises som apné- og hypopné -hendelser/time. Indeksen beregnes under gyldig «Hele natten», REM og Ikke-REM søvntid.

**PAT sentral apné-hypopnéindeks (pAHIc):** beregnet antall sentrale apné- og hypopnéhendelser delt på mengde gyldig søvntid\*. Vises som sentrale apné- og hypopnéhendelser/time.

**Prosent av total søvntid med Cheyne-Stokes-respirasjon (%CSR):** beregnet prosentandel av CSR-mønster fra gyldig søvntid\*.

*\*gyldig søvntid i pAHIc og %CSR kan være forskjellig fra den gyldige søvntiden som brukes i beregningen av andre indekser, fordi RESBP-sensoren også må være gyldig for denne beregningen.*

**Oksygendesatureringsindeks (ODI):** antall oksygendesatureringshendelser (angitt verdi på 3 % eller 4 % minimum desaturering) delt på mengde gyldig søvntid. Vises som desatureringshendelser/time. Indeksen beregnes under gyldig «Hele natten», REM og Ikke-REM søvntid.

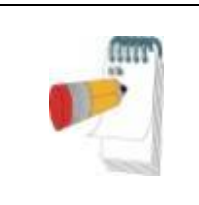

**Merk**

I delen **Oksygenmetningsstatistikk**, den første kolonnen i **Oksygendestur. %**-området har tittelen «3-9» eller «4-9», avhengig av hvorvidt ODI-indeksen ble angitt iht. 3 % eller 4 %.

**REM % av søvntid:** REM-søvnstadier som prosent av total søvntid.

**Snorkenivå i dBs:** Siden snorking kan være et tegn på søvnapné, viser zzzPAT snorkestatistikk. Terskelen fastsettes i samsvar med DB. Mengden snorking beregnes som prosentandelen av søvntid over den angitte DB-terskelen. Snorkingens volumnivå vises grafisk (40 - 70 dB område).

**Kroppsposisjon:** Fem nivåer av kroppsposisjon vises grafisk (rygg, høyre, venstre, mage og sittende). Fordi apnéhendelsenes hyppighet under søvn avhenger av pasientens posisjon og søvnstadium, viser zzzPAT informasjon om søvnvarigheten pr. posisjon - rygg, mage, venstre, høyre og sittende. Den tilhørende prosentandelen i tid for hver sovestilling vises i en graf. Videre er alle registrerte hendelser som f.eks. pusteforstyrrelsesindeks (pRDI), apné/hyperpnéindeks (pAHI) og desaturasjonsindeks (ODI) også vist i rapporten for hver sovestilling, i tillegg til ikke-rygg-posisjon.

**AHI-alvorlighetsgraf:** Indikerer alvorlighetsgraden av obstruktiv søvnapné (OSA). I følge American Academy of Sleep Medicine (AASM) kategoriseres den som mild (5-15 hendelser/time), moderat (15-30 hendelser/time) og alvorlig (> 30 hendelser/time). Grensene for kategorisering av alvorlighetsgrad kan endres, se Oppsett> Generelle innstillinger> Analyse/statistikkparametere.

**Hjerterytmeanalyse:** viser premature hjerteslag som hendelser pr. minutt, og mistenkt atrieflimmer som total varighet i søvn og lengste hendelsesvarighet.

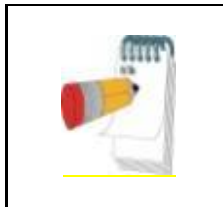

#### **Merk**

I tilfeller der den lengste registrerte episoden er kortere enn 60 sekunder, anbefales det å gjennomgå PAT-signalet for uregelmessig rytme på stedet for episoden.

#### **4.6.3 Rapport> Søvnrapport for valgt tidsintervall**

Dette alternativet genererer en to siders rapport med en oversikt over pasientens

søvnstudie i et **valgt tidsområde** som velges av brukeren.

Slik genererer du en rapport for en valgt tidsområde:

- Markér ønsket del av bølgeformen i signalvinduet ved å klikke og dra musen.
- Klikk på **Rapport>Søvnrapport for valgt tidsområde**.

Se Utvidet og illustrert veiledning for detaljert beskrivelse

#### **4.6.4 Rapport>Hendelsesrapport**

Denne rapporten viser statistikk over ulike hendelsestyper identifisert av den automatiske analysen i zzzPAT og av brukeren. En grafisk fremstilling viser en lettlest fremstilling av hendelsesfordelingen, og oppsummeringsdelen viser statistisk informasjon. Når den vises på skjermen, kan brukeren dobbeltklikke på et bestemt hendelsesnavn (på den relevante raden under diagrammet) for å vise en detaljert liste over alle hendelsene av denne typen.

#### **4.6.5 Rapport> Søvnindekser**

Denne rapporten viser et sammendrag av studieresultater, inkludert pRDI, pAHI, ODI og søvntid.

#### **4.6.6 Rapport>Pasientoppfølgingsrapport**

Denne rapporten gjør det mulig å sammenligne flere studier for samme pasient. En grafisk fremstilling av pRDI, pAHI og ODI for de ulike studiene gjør det mulig å raskt finne en trend på tvers av studiene.

Søvn% over den definerte snorketerskelens dB vil også bli vist.

#### **4.6.7 Rapport>Rapport for pasient**

Denne rapporten er utformet som et brev adressert til pasienten der denne blir informert om søvntestresultatene. Den gir følgende pasientopplysninger:

- Total søvntid
- Apné/hypopnéindeks (AHI)
- Pusteforstyrrelsesindeks (RDI)
- Desaturasjonsindeks (ODI)
- Rask øyebevegelse (REM)

Den sammenligner også disse med de vanlige gjennomsnittsindeksene.

#### **Merk**

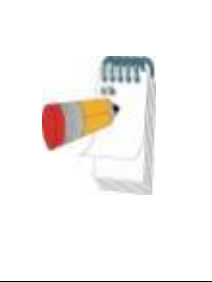

zzzPAT-installasjonen installerer 3 patientletter.ini-filer: én for menn, én for kvinner, og standarden som brukes for øyeblikket. Hvis pasientens kjønn er definert, vil den relevante malen vises når pasientrapporten utarbeides på et språk som har grammatisk kjønn; Hvis pasientens kjønn ikke er definert, vises malen for «mann».

Slik oppretter du rapporten for pasienten:

- 1. I **Rapport**-menyen velger du **Rapport for pasient.**
- 2. Skriv ut rapporten ved å klikke på utskriftsikonet

#### **4.6.8 Rapport > Detaljert rapport**

Rapportens først side er den samme som den første siden i søvnrapporten. Resten av rapportens sider viser grafiske visninger av respiratoriske hendelser, snorke- og kroppsposisjonskart (hvis en snorke/kroppsposisjonsensor ble brukt), oksygenmetning, pulshastighet, PAT -amplitude**,** våken / lett søvn / dyp søvn og REM -stadier. **Hver side representerer én times søvntid**.

#### **4.6.9 Rapport > Sammendragsrapport for flere netter**

Denne sammendragsrapporten viser statistikk over flere natts søvn. Den aktiveres bare hvis den åpne studien inneholder WatchPAT™ ONE-flernattsdata. Rapporten inkluderer opptil 3 studier (én studie pr. kolonne), hver med samme WatchPAT™ ONEenhetsinformasjon og pasientstatistikkopplysninger. En kolonne med snittet av studienes verdier er også inkludert

#### **4.6.10 Utskrift**

Studiesignalene som er registrert av WatchPAT™ og zzzPAT-analysen kan skrives ut på følgende måter:

Enten ved å klikke på utskriftsikonet **in aller verktøyslinjen eller ved å velge Fil>Skriv ut**.

Brukeren har en rekke alternativer for utskrift:

- Skrive ut hele studien
- Skrive ut skiermen
- Skrive ut bestemte deler definert etter tidsintervall
- Skrive ut bestemte kanaler

# <span id="page-23-0"></span>**5 Eksporterte data**

# <span id="page-24-0"></span>**6 Verktøy**

# <span id="page-25-0"></span>**7 Databaseveiviser**

# <span id="page-26-0"></span>**8 Feilsøking**

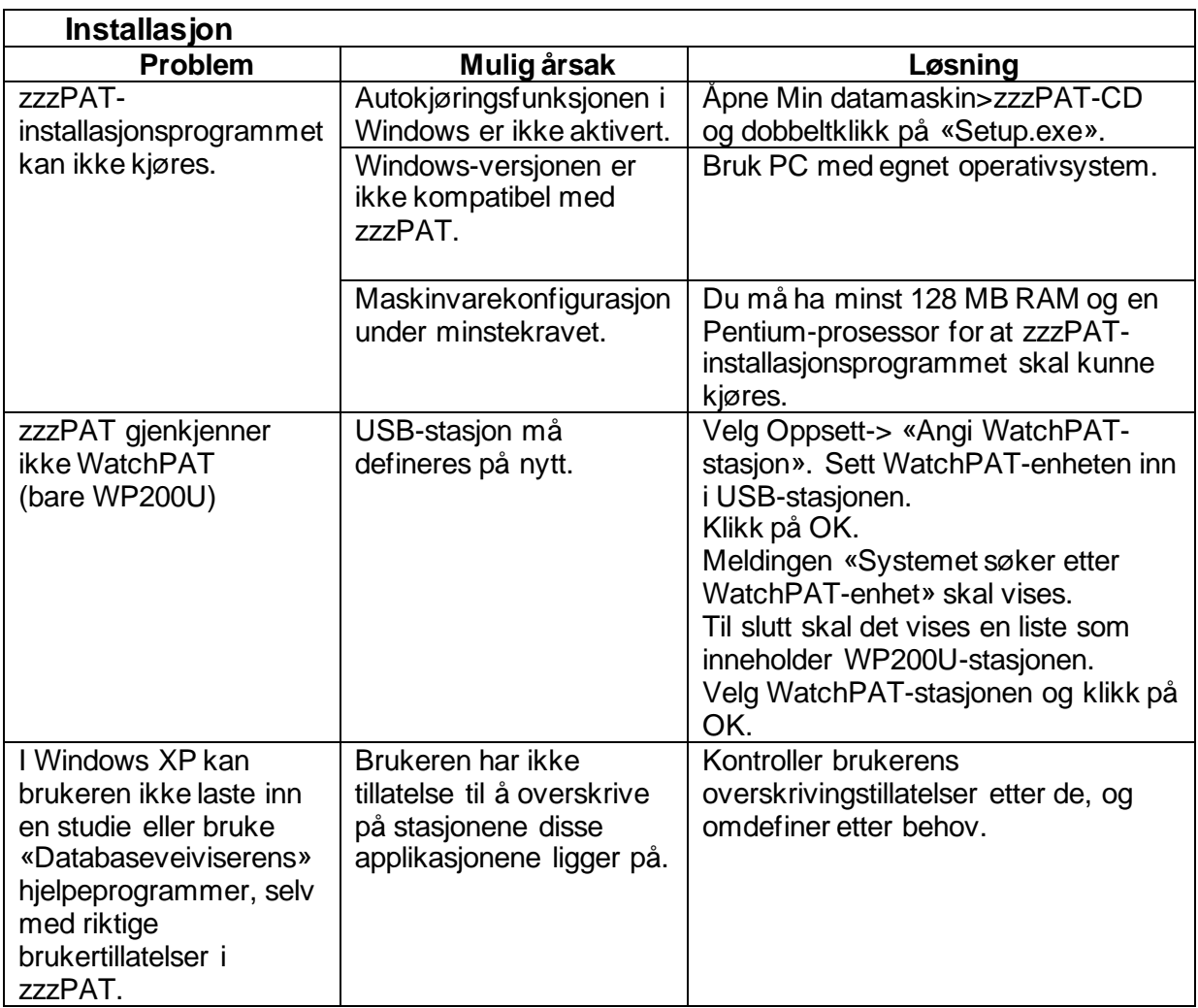

Tabell 1 - Feilsøking, installering

<span id="page-26-1"></span>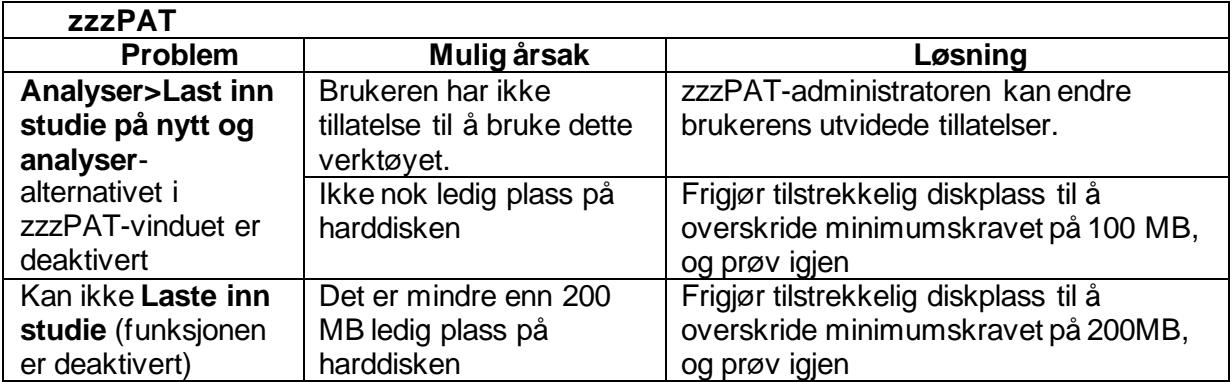

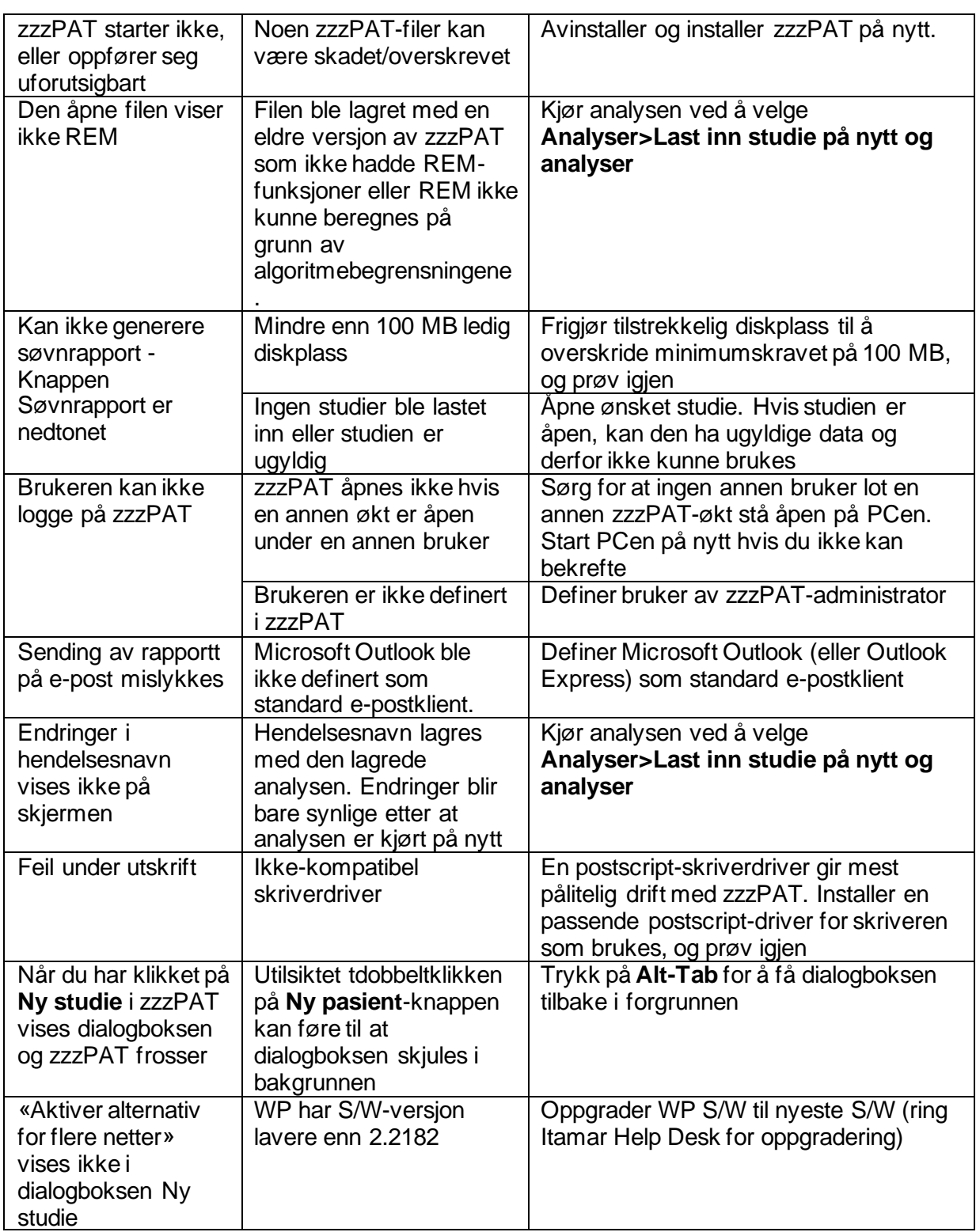

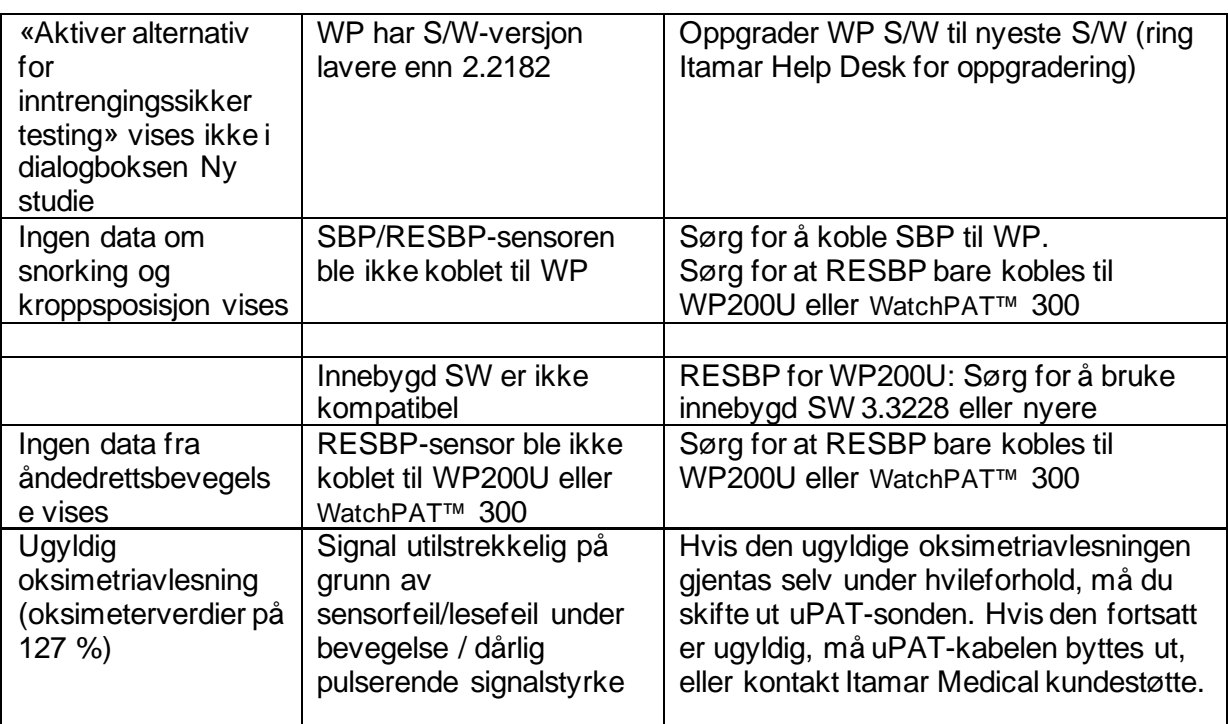

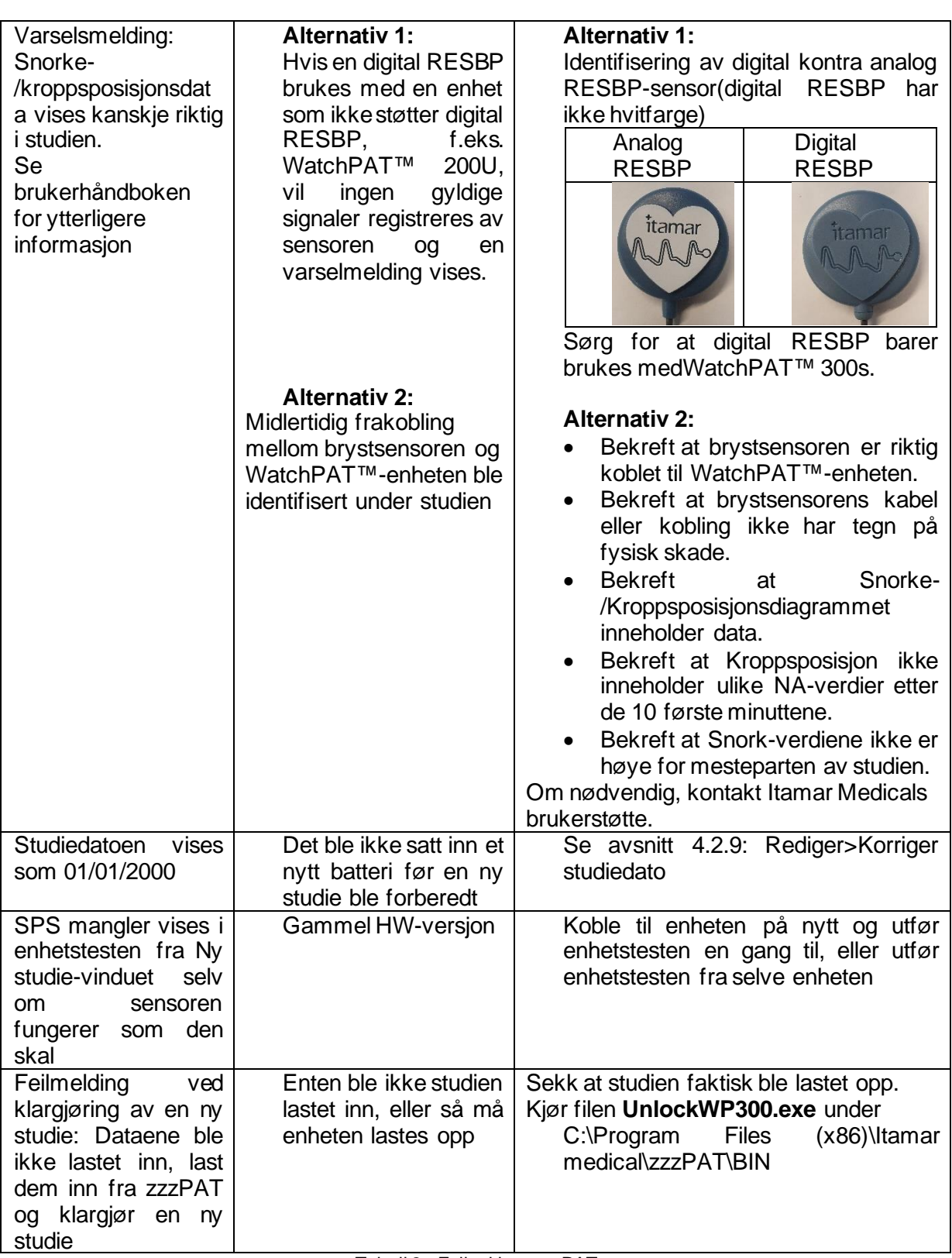

<span id="page-29-0"></span>Tabell 2 - Feilsøking, zzzPAT

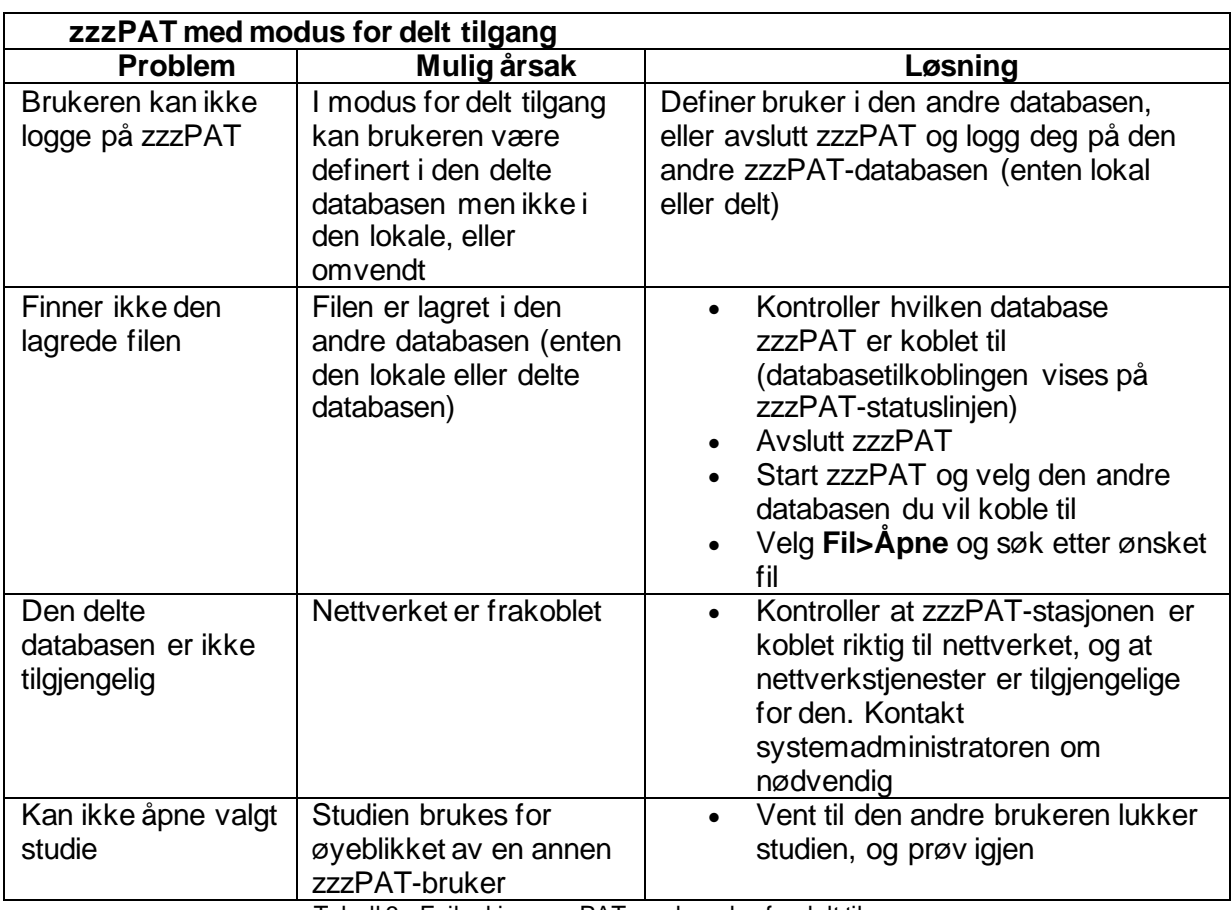

<span id="page-30-0"></span>Tabell 3 - Feilsøking, zzzPAT med modus for delt tilgang

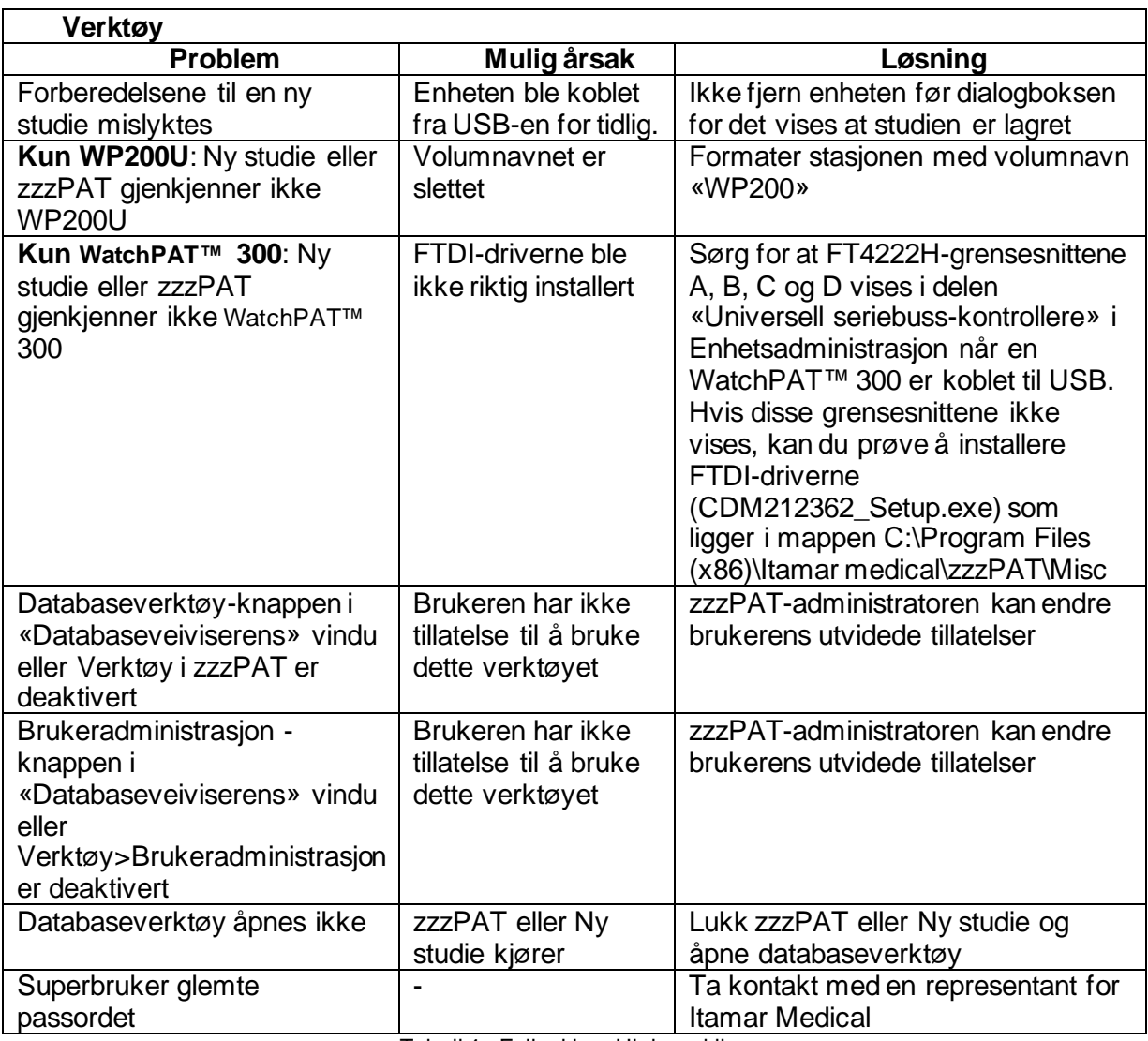

<span id="page-31-0"></span>Tabell 4 - Feilsøking, Hjelpemidler

# <span id="page-32-0"></span>**Vedlegg A: LISENSAVTALE**

Denne lisensavtalen utgjør den fullstendige og utelukkende forståelsen mellom deg og Itamar Medical. Dokumentet kan vises på <https://www.itamar-medical.com/lmages/licensewp.pdf>

Hvis du har spørsmål om denne lisensavtalen, eller hvis du av en eller annen grunn ønsker å kontakte Itamar Medical, kan du skrive til:

USA: Itamar Medical Inc. 3290 Cumberland Club Drive, Suite 100 Atlanta, Georgia 30339, USA Tlf: 1 888 748 2627

<span id="page-32-1"></span>Verden: Itamar Medical Ltd. 9 Halamish Street, PO 3579 Caesarea 3088900, Israel Tlf: +972 4 617 7000

### **Vedlegg B: Tilsynsrepresentant**

Itamar Medicals autoriserte tilsynsrepresentant:

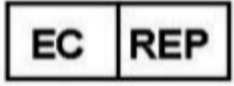

**Arazy Group GmbH**

The Squaire 12, Am Flughafen, 60549 Frankfurt am Main, Germany

# <span id="page-33-0"></span>**Vedlegg C: Aktiverer NAF-kanal (termisk luftstrømsensor).**

zzzPAT støtter presentasjon av NAF-signal (Nasal Air Flow) i kanalvisningen mens NAFtilbehør brukes under studien.

#### **Aktivering av NAF-kanal**

- 1. Åpne/last inn en studie som ble registrert med NAF-tilbehør tilkoblet
- 2. Under Vis, Definer kanaler i montasje File Edit View Events Paging Setup Analyze Define Channels in Montage... Channels...
- 3. NAF- og NAF-filtrerte (NAF-kanal med filter som reduserer støyen på signalet) kanaler vil vises på venstre liste (Alle kanaler) Merk NAF-kanalen og klikk Legg til, og klikk deretter OK

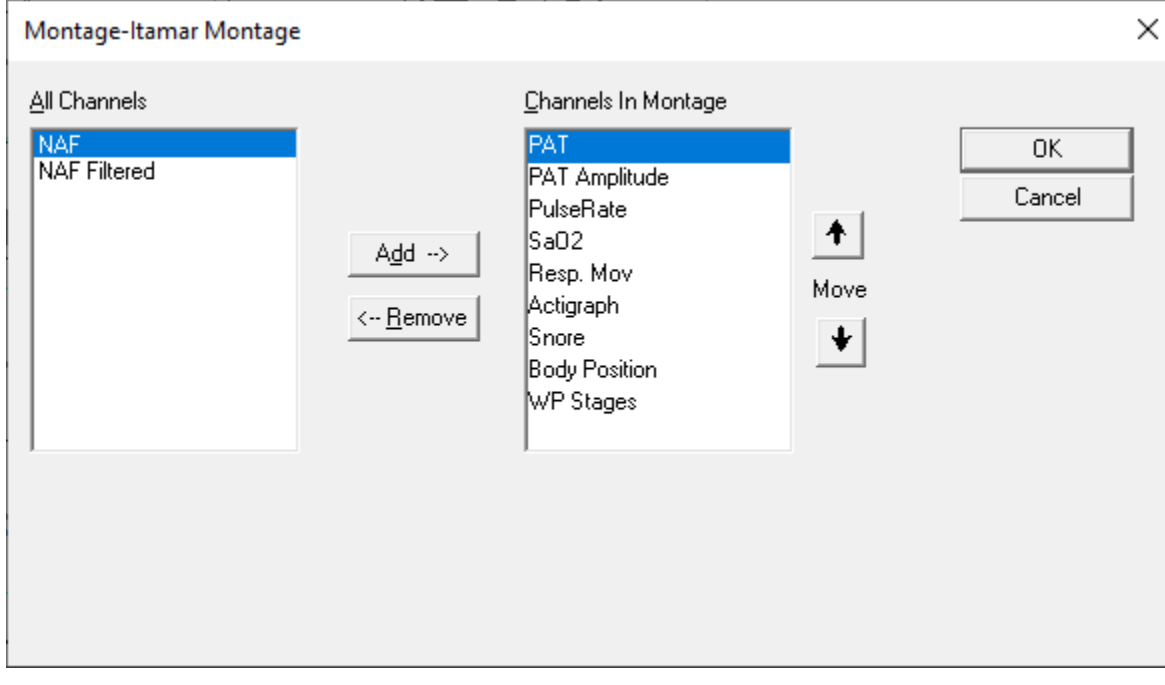

4. Gå til Oppsett, Brukerinnstillinger, Administrer Montering-fanen. Klikk Lagre som og gi navn til den nye montasjen med NAF-kanalen lagt til  $\times$ 

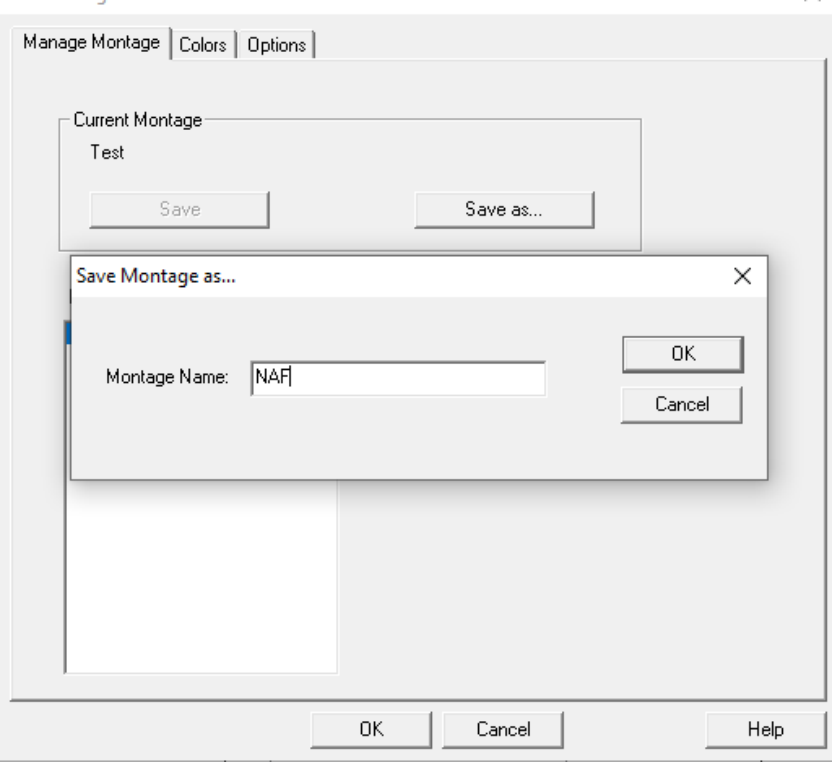

5. Etter Lagre vil den nye Montasjen bli lagt til montasjelisten.

6. Klikk på Angi som standard og klikk på OK**User Settings** 

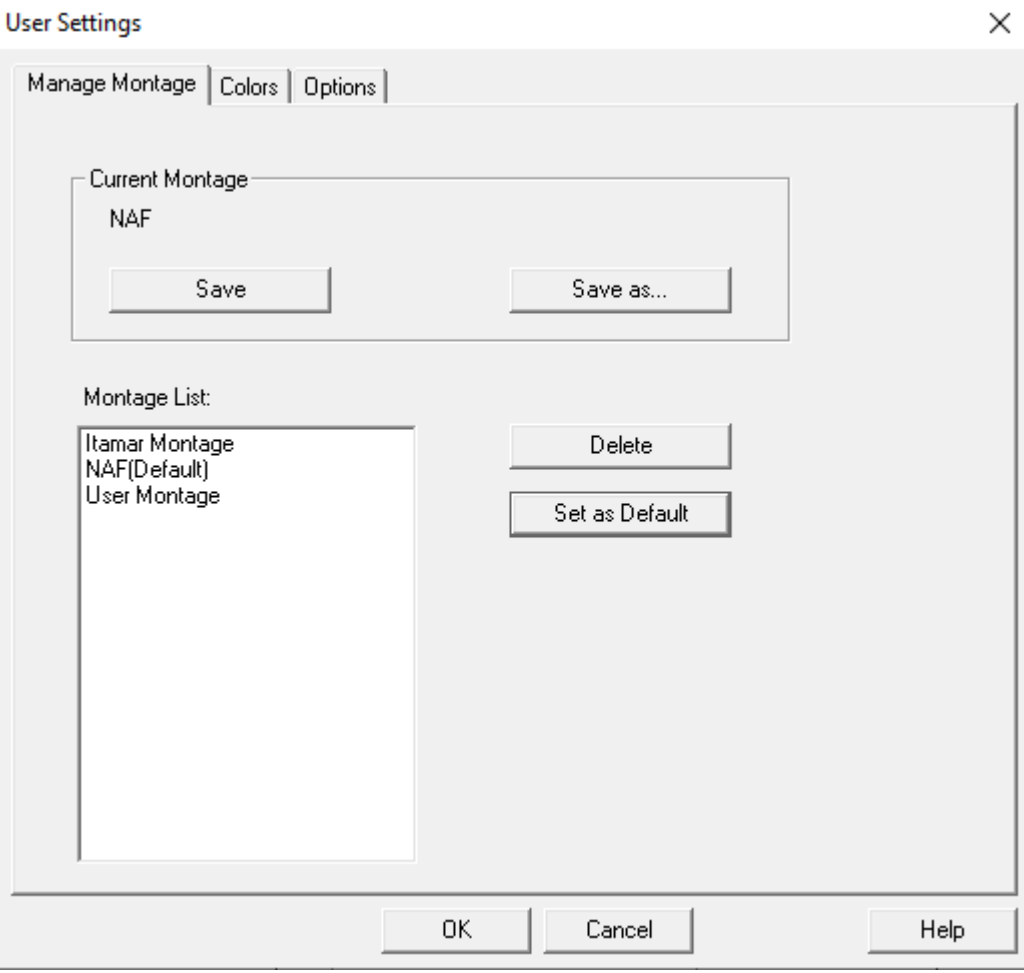

## <span id="page-36-0"></span>**Vedlegg D: Indeks**

#### *A*

Analyser>Last inn studien på nytt og analyser · 18

#### *B*

**Brukeradministrasjon** · 31

#### *D*

**Databaseveiviser** · 25 Databaseveiviserens · 11, 26, 31 **Databaseverktøy** · 31

#### *E*

Eksporter Eksporter en rapport · 18

#### *F*

**Fil> Last inn studie og analyse** · 14 **Fil> Nye studiedetaljer** · 14 **Fil>Åpne studie** · 15 **Fil>Avslutt** · 16 **Fil>Lukk studie** · 15, 16 Fil>Nye studiedetaljer · 11, 13  $Fi$ >Skriv ut  $\cdot$  22

#### *H*

**Hendelse Administrering** · 18

#### *O*

 $ODI \cdot 19, 20, 21$ 

**Oppsett>Innstillinger** · 10 **Oppsett>Kataloger** · 10

#### *P*

pAHI · 19, 20, 21 pRDI · 19, 21 pREM · 20

#### *R*

**Rapport Hendelsesrapport** · 21 **Pasientoppfølgingsrapport** · 21 **Rapporter** · 18 **Rediger>Kopier** · 16

#### *S*

**Statuslinje** · 17 Statuslinjen · 17

#### *U*

Utskrift · 22 Skriv ut en rapport  $\cdot$  18

#### *V*

Vis>Hele-natten-vindu · 17 Vis>Kanaler · 17 **Vis>Studiedetaljer** · 16

#### *Z*

**zzzPAT Bruk av** · 11